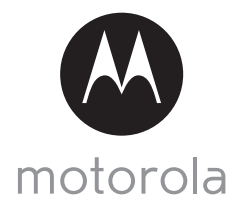

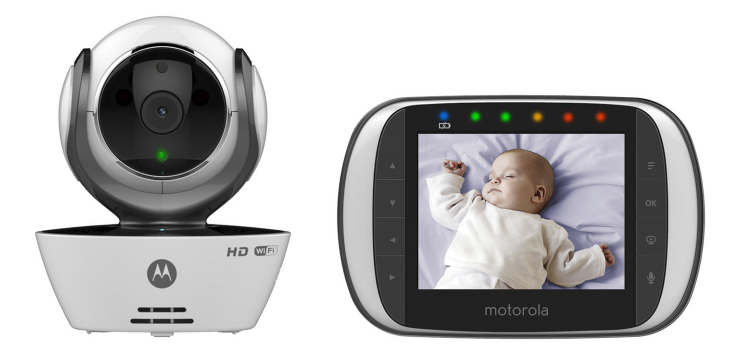

# User's Guide

Digital Video Baby Monitor With Wi-Fi® Internet Viewing

Models: MBP853CONNECT, MBP853CONNECT-2, MBP853CONNECT-3, MBP853CONNECT-4

*The features described in this User's Guide are subject to modifications without prior notice.*

# *Welcome...*

## *to your new Motorola Digital Video Baby Monitor!*

Thank you for purchasing your new Motorola Digital Video Baby Monitor. Now you can see and hear your baby sleeping in another room or you can monitor your older children in their playroom.

Please retain your original dated sales receipt for your records. For warranty service of your Motorola product, you will need to provide a copy of your dated sales receipt to confirm warranty status. Registration is not required for warranty coverage.

For product related questions, please call:

#### **+44 (0) 844 557 0890 (UK only) +44 (0) 8187 62092 (ROI) On the Web: www.motorolahome.com**

This User's Guide provides you with all the information you need to get the most from your product.

Before you can use the Baby Monitor, we recommend you insert and fully charge the battery in the Parent Unit, so that it continues to work if you disconnect it from the power supply to carry it to another location. Please read the Safety Instructions on page [8](#page-7-0) before you install the units.

## **Got everything?**

- 1 x Parent Unit
- 1 x Baby Unit (Camera)
- 1 x Power adapter for the Parent Unit
- $\cdot$  1 x Power adapter(s) for the Baby Unit(s)
- 1 x Rechargeable Ni-MH battery pack

In multi-camera packs, you will find one or more additional camera units with power adapter units and battery packs.

## *Overview of the Parent Unit*

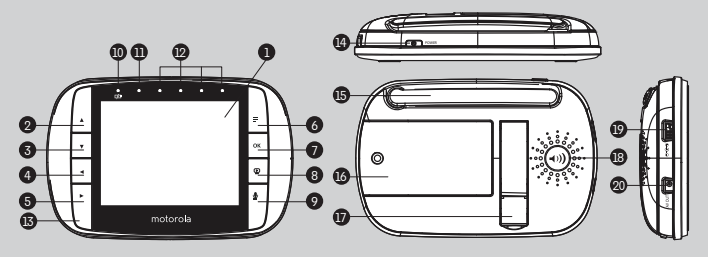

- **1.** Display (LCD screen)<br>**2.** Un Kev ▲
- Up Key  $\triangle$ Normal Mode: Tilt Up Menu Mode: Up
- **3.** Down Key  $\blacktriangledown$ Normal Mode: Tilt Down Menu Mode: Down
- **4.** Left Key < Normal Mode: Pan Left Menu Mode: Left
- **5.** Right Key Normal Mode: Pan Right Menu Mode: Right
- 6. Menu Key  $\equiv$ Press to open the Menu options
- **7.** OK Key **OK**<br>**8.** Video ON/C
- **Video ON/OFF Key**  $\mathbf{\mathbb{Q}}$ Press to turn OFF the LCD display Press again to turn ON the LCD display
- 9. Talk Key  $\bullet$ Press and hold to speak to your baby
- **10.** Power Adapter / Battery LED BLUE when connected to a mains power socket. RED when battery low.
- **11.** Unit ON/OFF LED (Green)
- **12.** Audio Level LED (Green, Orange, Red, Red)
- **13.** Microphone
- 14. Power Key **CD** Press and Hold to turn the unit ON/ OFF
- **15.** Antenna Lift the antenna for optimal reception
- **16.** Battery cover
- **17.** Stand
- **18.** Speaker
- **19.** USB power adapter socket
- **20.** AV out / Audio out

### **Parent Unit menu icons**

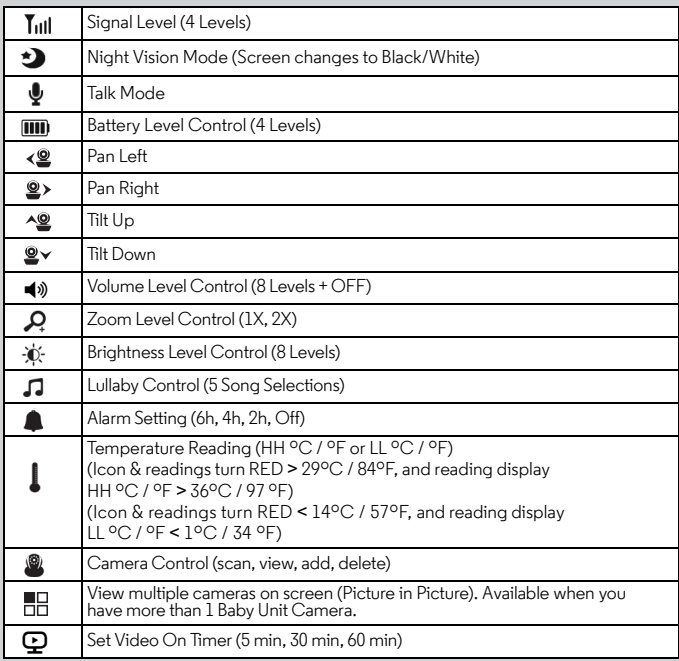

## *Overview of Your Baby Unit*

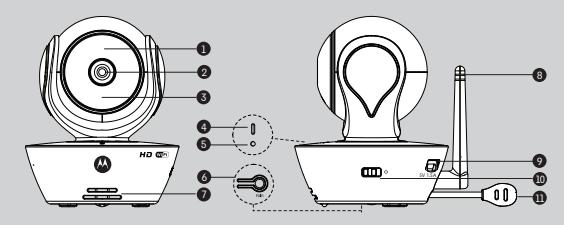

- **1.** Light Sensor (for night mode detection) **7.** Speaker
- **2.** Camera Lens **8.** Antenna
- **3.** Infrared LEDs (for night vision) **9.** Micro USB socket
- **4.** Power / Status indicator **10.** ON/OFF Switch
- 
- **6.** PAIR Button
- 
- 
- 
- 
- **5.** Microphone **11.** Temperature Sensor

#### **Important guidelines for installing your Baby Monitor**

- To use your Video Monitor Baby and Parent Units together, you must be able to establish a radio link between them, and the range will be affected by environmental conditions.
- Any large metal object, like a refrigerator, a mirror, a filing cabinet, metallic doors or reinforced concrete between the Baby and Parent Unit may block the radio signal.
- The signal strength may also be reduced by other solid structures, like walls, or by radio or electrical equipment, such as TVs, computers, cordless or mobile phones, fluorescent lights or dimmer switches.
- Use of other 2.4 GHz products, such as wireless networks (Wi-Fi® routers), Bluetooth® systems, or microwave ovens, may cause interference with this product, so keep the Baby Monitor at least 1m (3ft) away from these types of products, or turn them off if they appear to be causing interference.
- If the signal is weak, try raising the Parent Unit's Antenna, moving the Parent and/or the Baby Unit to different positions in the room(s).

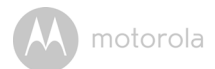

## Table of contents

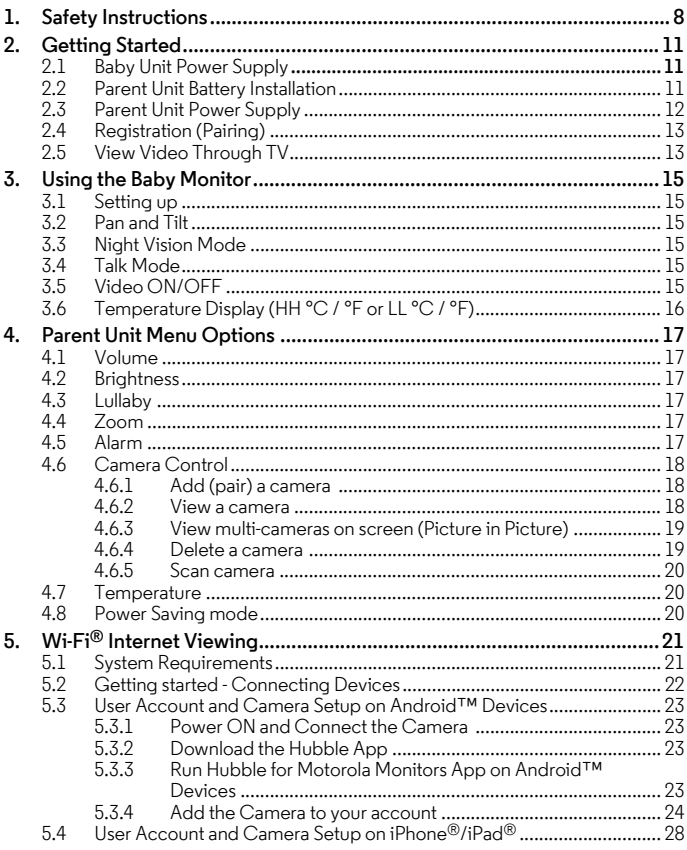

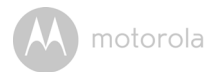

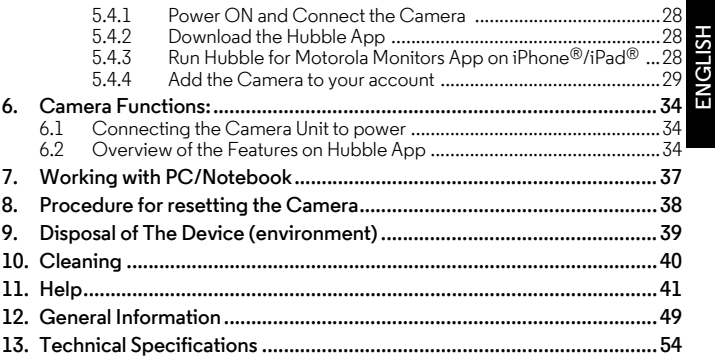

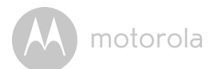

## <span id="page-7-1"></span><span id="page-7-0"></span>*1. Safety Instructions*

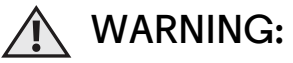

**Strangulation Hazard: Children have STRANGLED in cords. Keep this cord out of the reach of children (more than 1m (3ft) away). Never use extension cords with AC Adapters. Only use the AC Adapters provided.**

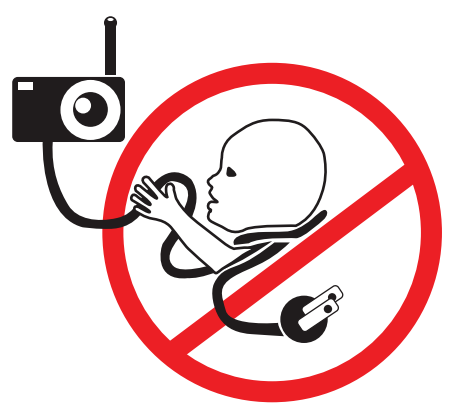

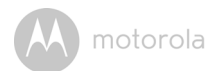

### **Baby Unit SET UP & USE:**

- **Choose a location for the Baby Unit that will provide the best view of your baby in their cot.**
- **Place the Baby Unit on a flat surface, such as a dresser, desk, or shelf or mount the Unit to a wall securely using the keyhole slots on the underside of the stand.**
- **NEVER place the Baby Unit or cords inside your child's cot.**
- **Do not place the Baby Unit or cords in the cot or within reach of the baby (the unit and cords should be more than 1 metre away).**

#### *WARNING*

*This digital video Baby Monitor is compliant with all relevant standards regarding electromagnetic fields and is, when handled as described in the*  User's Guide, safe to use. Therefore, always read the instructions in this User's *Guide carefully before using the device.*

- Adult assembly is required. Keep small parts away from children when assembling.
- This product is not a toy. Do not allow children to play with it.
- This Baby Monitor is not a substitute for responsible adult supervision.
- Keep this User's Guide for future reference.
- Do not place the Baby Unit or cords in the cot or within reach of the baby (the unit and cords should be more than 1 metre away)
- Keep the cords out of reach of children.
- Do not cover the Baby Monitor with a towel or blanket.
- Never use extension cords with power adapters. Only use the power adapters provided.
- Test this monitor and all its functions so that you are familiar with it prior to actual use.
- Do not use the Baby Monitor near water.

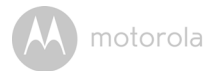

- Do not place the Baby Monitor near a heat source.
- Only use the chargers and power adapters provided. Do not use other chargers or power adapters as this may damage the device and battery pack.
- Only insert approved battery pack.
- Do not touch the plug contacts with sharp or metal objects.

#### *CAUTION*

*Risk of explosion if battery is replaced by an unapproved battery type.*

*Dispose of used batteries according to their instructions.*

The Unit shall be setup and used such that parts of the user's body other than the hands are maintained at a distance of approximately 8 inches (20 cm) or more.

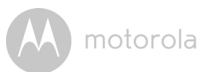

## <span id="page-10-0"></span>*2. Getting Started*

<span id="page-10-1"></span>**2.1 Baby Unit Power Supply**

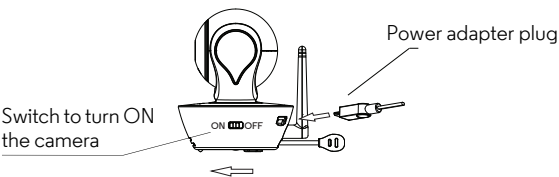

**1.** Connect the small plug of the power adapter to the Baby Unit (camera) and the other end to a suitable mains power socket.

#### *NOTE*

*Only use the enclosed power adapter (5V DC / 1500mA).*

- **2.** Slide the ON/OFF switch to the ON position. The power LED will light up in blue.
- **3.** Slide the ON/OFF switch to the OFF position to turn the Baby Unit off.

## <span id="page-10-2"></span>**2.2 Parent Unit Battery Installation**

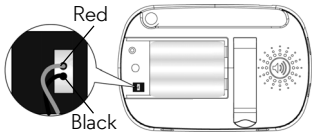

**1.** Insert the wire tab of the rechargeable battery pack into the contact slot as shown above and fit the battery pack into the compartment.

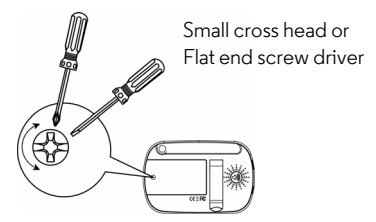

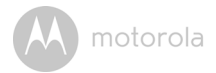

**2.** Replace the battery cover over the compartment and gently tighten the screw in a clockwise direction using a Small cross head or Flat end screw drivers.

## <span id="page-11-0"></span>**2.3 Parent Unit Power Supply**

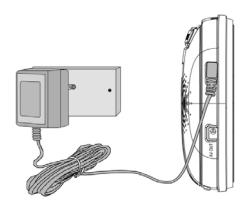

#### *IMPORTANT*

Installing the rechargeable battery pack and charging it fully before use is *recommended. This will allow the unit to operate on battery in the event of a power failure.*

- **1.** Connect the small plug of the power adapter to the Parent Unit and the other end to a suitable mains power socket. Only use the enclosed power adapter (5V DC / 600mA) with micro USB DC plug.
- **2.** Press and hold the  $\circledcirc$  POWER ON/OFF button for 2 seconds to turn ON the Parent Unit.
- **3.** Once the Baby and Parent Units are switched on, the display on the Parent Unit will show the video captured by the Baby Unit.
- **4.** If there is no connection or you are out of range, the video display will be replace by a  $\circled{?}$  symbol and the unit will beep every 5 seconds. Move the Parent Unit closer to the Baby Unit until the link is re-established.
- **5.** Press and hold the  $\circledcirc$  POWER ON/OFF button, until the progress bar finishes scrolling, to turn OFF the Parent Unit.

#### *NOTE*

*The battery icon*  $\Box$  *turns RED to indicate that the battery is low, and the parent unit will beep every 15 seconds. The battery needs to be recharged; it will take 12 hours to charge fully.*

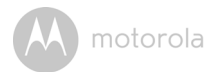

#### **When charging**

- **1.** Whilst the power is OFF, and the adapter is plugged in, an adapter logo will appear on-screen and a flashing battery logo will display for 15 seconds. The Blue LED at the top left corner will light up, indicating that the adapter is plugged in.
- **2.** Whilst the power is ON, and the adapter is plugged in, the battery icon at the top right corner of the screen will show that the battery is charging. The Blue LED at the top left corner will light up to indicate that the adapter is plugged in.

## <span id="page-12-0"></span>**2.4 Registration (Pairing)**

The Baby monitor is pre-registered to your Parent Unit. You do not need to register it again unless the Baby Unit loses its link with the Parent Unit.

To re-register your Baby Unit, or register a new Baby Unit, follow the procedure below:

- **1.** Press the  $\equiv$  button of the Parent Unit and the menu bar will pop up.
- **2.** Press the  $\triangle$  LEFT button or  $\triangleright$  RIGHT button until  $\blacksquare$  is highlighted, and the **///** menu will pop up. **del add view scan**
- **3.** Press the  $\bigwedge$  UP button or  $\bigvee$  DOWN button to select  $\mathbf{w}$ , and press the OK button to confirm.
- **4.**  $\mathbf{Q} \setminus \mathbf{Q}$  /  $\mathbf{Q}$  will pop up, press the  $\mathbf{\mathcal{A}}$  UP button or  $\mathbf{\mathcal{Y}}$  DOWN button to select the desired CAM and press the  $\mathsf{OK}\xspace$  button to start searching for a camera unit. The green audio level LED will flash rapidly while searching.
- **5.** Press the **OK** button to confirm.
- **6.** Press and hold the PAIR button underneath the Baby Unit until the Parent Unit finds the camera, beeps and the video from the camera appears.

#### *NOTE*

*If a particular Baby Unit was registered previously, registering this current Baby Unit again will overwrite the old registration.*

## <span id="page-12-1"></span>**2.5 View Video Through TV**

Connect a suitable AV cable into the AV OUT socket on the side of the Parent Unit and into the AV input of the TV. Scroll to select  $\mathbf{\mathbb{Q}}$  on the Parent Unit. Scroll through the AV inputs on the TV menu until the Baby monitor picture is visible. AV cable is an optional accessory, which is to be purchased separately.

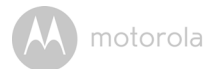

#### *NOTE*

*The Monitor's power button must be turned ON and CAM pre-selected before connecting the AV cable. Once the AV cable is connected, the Monitor's controls cannot be activated.*

*You can hear also your baby in mono mode by connecting the 3.5mm plug wired headset to the AV OUT socket.* 

**ENGLISH**

motorola

## <span id="page-14-0"></span>*3. Using the Baby Monitor*

## <span id="page-14-1"></span>**3.1 Setting up**

- Place the Baby Unit in a convenient location (e.g. on a table) and point the camera lens towards the area you want to monitor.
- Adjust the angle of the Baby Unit's head by rotating the camera up, down, left and right until you are satisfied with the image shown on the Parent Unit.

### *NOTE*

*Do not place the Baby Unit within the baby's reach! If there is interference with the picture or sound, try moving the units to different locations, and ensure they are not close to other electrical equipment.*

## <span id="page-14-2"></span>**3.2 Pan and Tilt**

The camera can be remotely controlled from the Parent Unit.

- **1.** Press the  $\bigwedge$  UP button or  $\bigvee$  DOWN button to tilt up or down.
- **2.** Press the  $\leq$  LEFT button or  $\geq$  RIGHT button to pan left or right.

## <span id="page-14-3"></span>**3.3 Night Vision Mode**

The Baby Unit has 8 high-intensity infrared LEDs for picking up clear images in the dark. When the built-in photo sensor on the top of the unit detects a low level of ambient light, the LEDs will automatically activate and the screen on the Parent Unit will display in black and white. The  $\bigstar$  icon will be displayed at the top of the screen.

## <span id="page-14-4"></span>**3.4 Talk Mode**

Press and hold the  $\clubsuit$  TALK button on the Parent Unit to talk to your baby through the Baby Unit's loudspeaker. The  $\bigcirc$  icon will be displayed at the top of the LCD screen.

## <span id="page-14-5"></span>**3.5 Video ON/OFF**

Press  $\mathbf{\mathcal{Q}}$  VIDEO ON/OFF key to turn the LCD display on or off, whilst still leaving the audio monitor on.

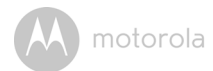

## <span id="page-15-0"></span>**3.6 Temperature Display (HH °C / °F or LL °C / °F)**

The temperature reading from the temperature sensor at the back of the Baby Unit will be displayed at the top of the LCD screen. The readings will turn RED if the temperature goes above 29°C / 84°F or below 14°C / 57°F. The reading will change to HH °C / °F if the temperature goes above 36°C / 97°F. The reading will change to LL °C / °F if the temperature goes below 1°C / 34°F.

**ENGLISH**

motorola

## <span id="page-16-0"></span>*4. Parent Unit Menu Options*

## <span id="page-16-1"></span>**4.1 Volume**

- **1.** Press the  $\equiv$  button and the menu bar will pop up.
- **2.** Press the  $\leq$  LEFT button or  $\geq$  RIGHT button until  $\blacksquare$  is highlighted.
- **3.** Press the  $\bigwedge$  UP button or  $\bigvee$  DOWN button to select the desired volume level from level 0 ~ 8. (The default volume level setting is level 4.)

## <span id="page-16-2"></span>**4.2 Brightness**

- 1. Press the  $\equiv$  button and the menu bar will pop up.
- 2. Press the  $\leq$  LEFT button or  $\geq$  RIGHT button until  $\phi$  is highlighted.
- **3.** Press the **A** UP button or **V** DOWN button to select the desired brightness level from level  $1 - 8$ . (The default brightness level setting is level 5.)

## <span id="page-16-3"></span>**4.3 Lullaby**

- 1. Press the  $\equiv$  button and the menu bar will pop up.
- 2. Press the  $\leq$  LEFT button or  $\geq$  RIGHT button until  $\Box$  is highlighted.
- **3.** Press the  $\bigwedge$  UP button or  $\bigvee$  DOWN button to select the desired song from the 5 lullabies available, or the cycle option to play all 5 songs in turn. If an individual song is selected it will only play once. (The default setting is lullaby OFF.)

## <span id="page-16-4"></span>**4.4 Zoom**

- **1.** Press the  $\equiv$  button and the menu bar will pop up.
- **2.** Press the  $\leq$  LEFT button or  $\geq$  RIGHT button until  $\Omega$  is highlighted.
- **3.** Press the **A** UP button or **V** DOWN button to select the IX or 2X Zoom. (The default setting is 1X.)

## <span id="page-16-5"></span>**4.5 Alarm**

- **1.** Press the  $\equiv$  button and the menu bar will pop up.
- **2.** Press the  $\leq$  LEFT button or  $\geq$  RIGHT button until  $\triangle$  is highlighted.
- **3.** Press the  $\bigwedge$  UP button or  $\bigvee$  DOWN button to select the alarm time (6h, **4h**, **2h**). (The default setting is Alarm OFF.)
- **4.** If an alarm time is selected, the Parent Unit will beep for about 45 seconds after every 6, 4 or 2 hours period.

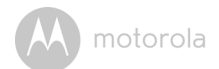

### <span id="page-17-0"></span>**4.6 Camera Control**

#### <span id="page-17-1"></span>**4.6.1 Add (pair) a camera**

- **1.** Press the  $\equiv$  button and the menu bar will pop up.
- **2.** Press the  $\leq$  LEFT button or  $\geq$  RIGHT button until  $\cdot$  is highlighted, and the **CD**/  $\frac{d}{d\theta}$ / $\frac{d\theta}{d\theta}$  menu will pop up.
- **3.** Press the  $\bigwedge$  UP button or  $\bigvee$  DOWN button to select  $\bigcirc$ , and press the OK button to confirm.
- **4.**  $\mathbf{Q} \setminus \mathbf{Q}$  /  $\mathbf{Q}$  will pop up, press the  $\mathbf{\Lambda}$  UP button or  $\mathbf{\mathbf{\mathsf{V}}}$  DOWN button to select the desired CAM, and press the OK button to start searching for a camera unit. The green audio level LED will flash rapidly while searching.
- **5.** Press and hold the PAIR button on the underside of the Baby Unit until the Parent Unit finds the camera, beeps and the picture from the camera appears.

#### *NOTE*

*A camera can only be registered to one Parent Unit at any one time.*

#### <span id="page-17-2"></span>**4.6.2 View a camera**

- **1.** Press the  $\equiv$  button and the menu bar will pop up.
- **2.** Press the  $\leq$  LEFT button or  $\geq$  RIGHT button until  $\blacksquare$  is highlighted and the **///** menu pops up. **del add view scan**
- **3.** Press the  $\bigwedge$  UP button or  $\bigvee$  DOWN button to select  $\mathbb{Q}$ , and press the OK button to confirm.
- **4.**  $\mathbf{Q} \setminus \mathbf{Q}$  /  $\mathbf{Q}$  will pop up, press the  $\mathbf{\Lambda}$  UP button or  $\mathbf{\mathbf{\mathsf{V}}}$  DOWN button to select the desired camera, and press the OK button to view the picture from that camera.

#### *TIP*

*Quick Method to View Cameras instead of entering into the menu bar.*

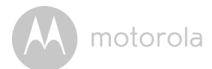

 $D$  irectly press OK repeatedly to select  $\mathbf{P}$  ,  $\mathbf{P}$  ,  $\mathbf{P}$  ,  $\mathbf{P}$  ,  $\mathbf{P}$ 

#### <span id="page-18-0"></span>**4.6.3 View multi-cameras on screen (Picture in Picture)**

This function is only available when you have more than 1 Baby Unit (Camera). When the Picture in Picture function is On, you can view multiple cameras on the screen.

- 1. Press the  $\equiv$  button and the menu bar will pop up.
- **2.** Press the  $\leq$  LEFT button or  $\geq$  RIGHT button until  $\mathbb{R}$  is highlighted.
- **3.** Press the **A** UP button or **V** DOWN button to select Picture in Picture On/Off.
- **4.** When the Picture in Picture function is On, you can press the < LEFT  $\text{bottom/}$  RIGHT button/ $\text{A}$  UP button /  $\text{V}$  DOWN button to switch between cameras.

#### <span id="page-18-1"></span>**4.6.4 Delete a camera**

- **1.** Press the  $\equiv$  button and the menu bar will pop up.
- **2.** Press the  $\leq$  LEFT button or  $\geq$  RIGHT button until  $\cdot$  is highlighted, and the **///** menu will pop up. **del add view scan**
- **3.** Press the  $\bigwedge$  UP button or  $\bigvee$  DOWN button to select  $\bigcirc$  , and press the OK button to confirm.
- **4.**  $\mathbf{Q} \setminus \mathbf{Q}$  /  $\mathbf{Q}$  will pop up, press the  $\mathbf{\mathcal{A}}$  UP button or  $\mathbf{\mathcal{Y}}$  DOWN button to select the desired CAM, and press the OK button to delete that registration.

#### *Note:*

*You are not allowed to delete the camera if there is only one registered camera in the system.*

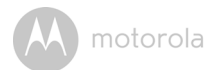

#### <span id="page-19-0"></span>**4.6.5 Scan camera**

This function is only available when you have more than 1 Baby Unit Camera.

- **1.** Press the  $\equiv$  button and the menu bar will pop up.
- **2.** Press the  $\leq$  LEFT button or  $\geq$  RIGHT button until  $\cong$  is highlighted, and the **CD**/  $\frac{d}{d\theta}$ / $\frac{d\theta}{d\theta}$  menu will pop up.
- **3.** Press the  $\bigwedge$  UP button or  $\bigvee$  DOWN button to select  $\mathbb{S}$ , and press the OK button to confirm.
- **4.** The screen will then display images from different registered cameras in a  $\log \log \log \log n$  , changing about every  $12$  seconds.

#### *TIP*

*Quick Method to View Cameras instead of entering into the menu bar.*  $D$  irectly press OK repeatedly to select  $\mathbf{w}$  ,  $\mathbf{w}$  ,  $\mathbf{w}$  ,  $\mathbf{w}$  ,  $\mathbf{w}$ 

### <span id="page-19-1"></span>**4.7 Temperature**

- 1. Press the  $\equiv$  button and the menu bar will pop up.
- **2.** Press the  $\leq$  LEFT button or  $\geq$  RIGHT button until  $\int$  is highlighted.
- **3.** Press the **A** UP button or **V** DOWN button to select °C or °F.

### <span id="page-19-2"></span>**4.8 Power Saving mode**

- **1.** Press the  $\equiv$  button and the menu bar will pop up.
- **2.** Press the  $\leq$  LEFT button or  $\geq$  RIGHT button until  $\subseteq$  is highlighted.
- **3.** Press the  $\bigwedge$  UP button or  $\bigvee$  DOWN button to select auto video off after 5 mins, 30 mins or 60 mins if not in charging.

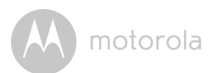

## <span id="page-20-0"></span>*5. Wi-Fi® Internet Viewing*

## <span id="page-20-1"></span>**5.1 System Requirements**

## **Web Portal**

- Windows<sup>®</sup> 7
- $\cdot$  Mac OS® 10.7
- Chrome™ 24
- Internet Explorer® 9
- Safari® 6
- Java™ 7
- Firefox<sup>®</sup> 18.0
- Adobe® Flash® Player 15.0

## **Android™ System**

• Version 4.2 or above

## **iPhone®/iPad® iOS**

• Version 7.0 or above

### **Wi-Fi® requirements:**

• At least 0.6 Mbps upload bandwidth per camera. Test your Internet speed at: http://www.speedtest.net/

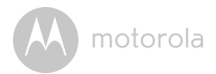

## <span id="page-21-0"></span>**5.2 Getting started - Connecting Devices**

## **How does it work?**

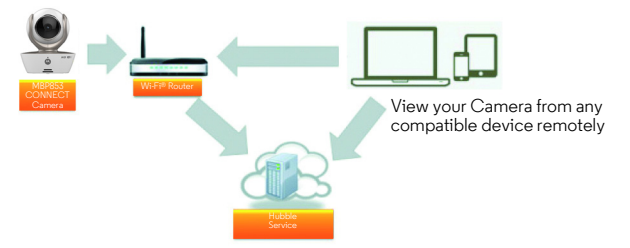

When a user tries to access the Camera, our secure server authenticates the user's identity and permits access to the Camera.

### **Setup**

Connect the camera to the power adapter, then plug into a suitable mains power socket and make sure the power switch is in the ON position. The Camera must be within range of the Wi-Fi® router with which you want to connect. Make sure the password of the router is available for entering during the in-app setup process.

## **Status of LED Indication:**<br>Pair / Setup state:

- LED is red and blue and flashing slowly
- Unconnected state: LED is red and flashing slowly
- Connected state: LED is blue and always on
- Ready for connection state: LED is red and flashing slowly

**Note:** You can only setup via a compatible smartphone or tablet and not via a PC.

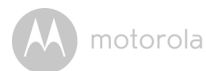

## <span id="page-22-0"></span>**5.3 User Account and Camera Setup on Android™ Devices**

#### *What you need*

- MBP853CONNECT camera
- The power adapter for the Camera
- Device with Android™ system version 4.2 or above

#### <span id="page-22-1"></span>**5.3.1 Power ON and Connect the Camera**

- Connect the power adapter to an mains power socket and insert the plug into the micro USB socket on the back of the Camera.
- Make sure that the ON/OFF switch is in the ON position.
- The Camera's Red LED flashes after the Camera has finished booting. When you hear two 'beeps' this means the Camera is ready to setup.

### <span id="page-22-2"></span>**5.3.2 Download the Hubble App**

- Go to the Google Play™ Store to search "Hubble for Motorola Monitors".
- Download the Hubble for Motorola Monitors App from the Google Play™ Store and install it on your Android™ device.

### <span id="page-22-3"></span>**5.3.3 Run Hubble for Motorola Monitors App on Android™ Devices**

- Ensure that your Android™ device is connected to your Wi-Fi® router.
- Run "Hubble for Motorola Monitors" App, enter your account information, read through the Terms of Service, then select "I agree to the Terms of Use" before you tap **Create**. (Picture A1)

#### *Note*

*If you already have a Hubble App account, please select Already have an* 

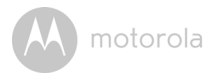

*Account? to go to the next step.*

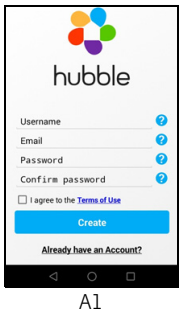

- <span id="page-23-0"></span>**5.3.4 Add the Camera to your account**
- $\cdot$  Tap  $\bigoplus$  on the top right corner of the screen to add camera. (Picture A2)

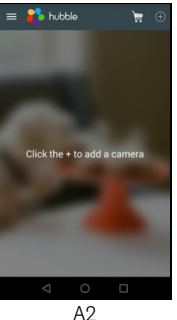

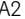

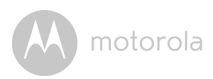

• The following setup instructions will appear on the screen. (Picture A3)

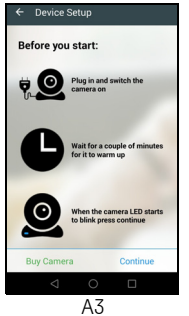

- Plug in and switch on the camera, and wait for a couple of minutes for it to warm up.
- Tap **Continue** when the Camera LED starts to blink.
- The following setup instructions will appear on the screen. (Picture A4)

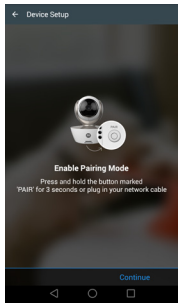

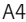

- Press and hold the **PAIR** button on the bottom of the Camera Unit for 3 seconds. You will then hear a beep tone, followed by a voice prompt indicating that the Camera is ready for pairing.
- Tap **Continue**.

**ENGLISH**

**Android™**

**Android<sup>TM</sup>** 

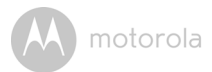

- The App will automatically search for and connect to your Camera as shown in the pictures below. (Pictures A5, A6)
- The blue/red colour LED on the Camera Unit will flash.

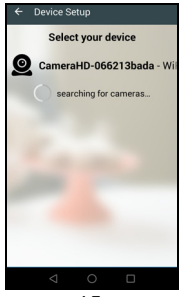

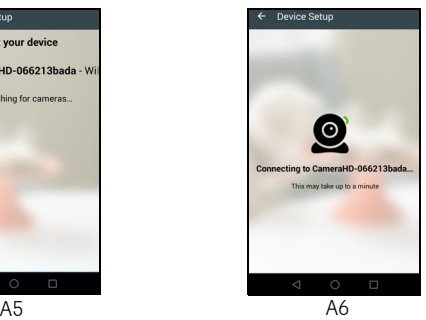

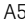

• Select your Wi-Fi® Network, enter your password and then tap **Connect**. (Pictures A7, A8)

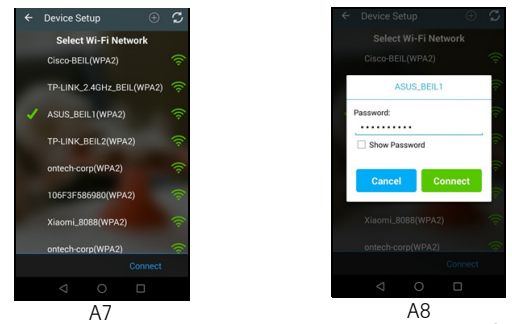

• It will take a few minutes for the Camera to connect to the Wi-Fi® network before showing the connection status. (Pictures A9, A10)

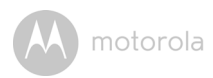

• If connection fails, please tap **Retry** and repeat the steps starting from [5.3.4.](#page-23-0)

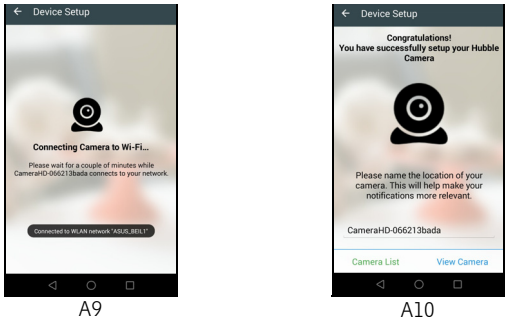

• Tap **View Camera** to view the video captured by the Camera Unit. The status indicator LED on the Camera Unit will flash in red/blue.

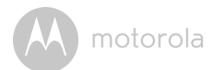

## <span id="page-27-0"></span>**5.4 User Account and Camera Setup on iPhone®/iPad®**

#### *What you need*

- MBP853CONNECT camera
- The power adapter for the Camera
- iPhone®/iPad® with iOS 7.0 version or up

### <span id="page-27-1"></span>**5.4.1 Power ON and Connect the Camera**

- Connect the power adapter to an mains power socket and insert the plug into the micro USB socket at the back of the Camera.
- Make sure that the ON/OFF switch is in the ON position.
- The Camera's red LED flashes after the Camera has finished booting. When you hear two beeps, this means the Camera is ready for setup.

#### <span id="page-27-2"></span>**5.4.2 Download the Hubble App**

- Go to the App Store to search for "Hubble for Motorola Monitors".
- Download the Hubble for Motorola Monitors App and install it on your iPhone®/iPad®.

### <span id="page-27-3"></span>**5.4.3 Run Hubble for Motorola Monitors App on iPhone®/iPad®**

- Ensure that your iPhone<sup>®</sup>/iPad<sup>®</sup> is connected to your Wi-Fi<sup>®</sup> Router.
- Run the "Hubble for Motorola Monitors" App, enter your account information, read through the Terms of Service, and then select "I agree to the Terms of Service" before you tap **Create**. (Picture i1)

#### *Note:*

*If you already have a Hubble App account, please select Already have an* 

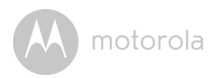

*Account? to go to the next step (Picture i1).*

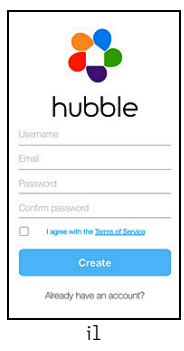

**ENGLISH**

**iOS**

- <span id="page-28-0"></span>**5.4.4 Add the Camera to your account**
- Tap  $\bigoplus$  on the top right corner of the screen to add camera. (Picture i2)

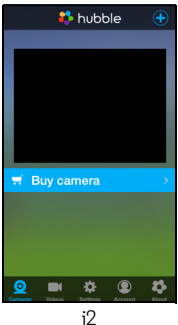

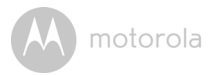

• The following Bluetooth setup instructions will appear on the screen. (Picture i3)

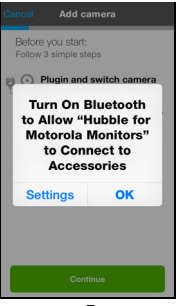

i3

• Tap **Settings** and activate Bluetooth on your iPhone®/iPad®. (Pictures i4,i5)

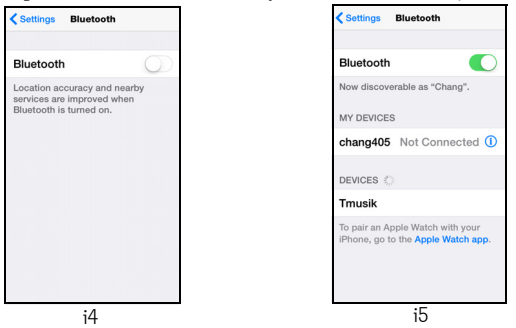

• Press the **HOME** key to return to the home screen, then tap on "Hubble for Motorola Monitors" App to resume setup.

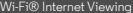

• The following setup instructions will appear on the screen. (Picture i6) Note that if Bluetooth was on, you will be brought to this step directly.

> Add camera Before you start: Follow 3 simple steps Plugin and switch camera Wait for one minute for it to warm up When the LED starts to blink press continue tup via Bluetooth? Press and hold the button marked 'PAIR' for 3 seconds

motorola

- Wait for a couple of minutes for the Camera Unit to warm up and tap **Continue** when the Camera LED indicator starts to blink. i6
	- The following will appear on the screen. (Pictures i7, i8)

Trying to detect cameras ... Press and hold the button marked<br>'PAIR' for 3 seconds

 $\Omega$ 

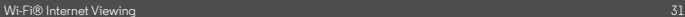

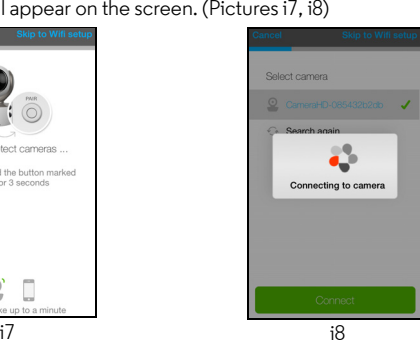

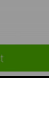

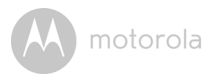

• Name the location of your Camera Unit and tap **Continue**. (Pictures i9, i10)

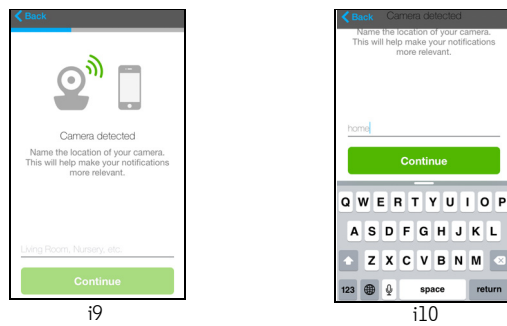

• The Camera Unit will search for the Wi-Fi® network (Picture ill) and display a list of available networks. (Picture i12)

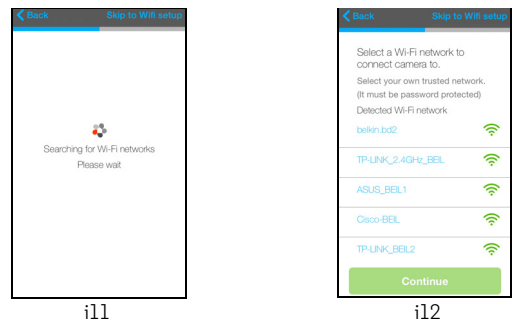

• Select your Wi-Fi® network and tap **Continue**. (Picture i13)

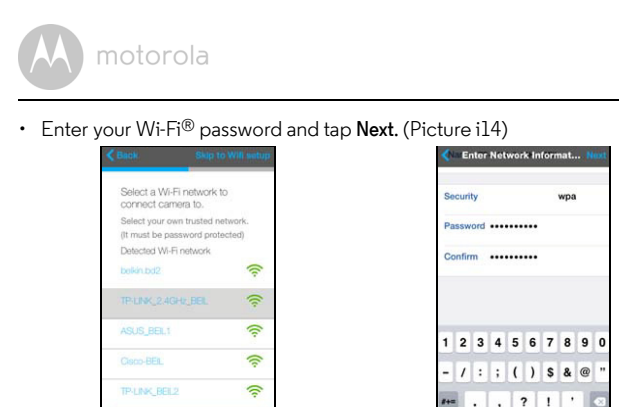

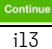

• It will take a few minutes for the Camera Unit to connect to the Wi-Fi® network before showing the connection status. (Pictures i15, i16) i13 i14

space

Done

• If connection fails, tap **Retry** and repeat the steps starting from [5.4.4.](#page-28-0)

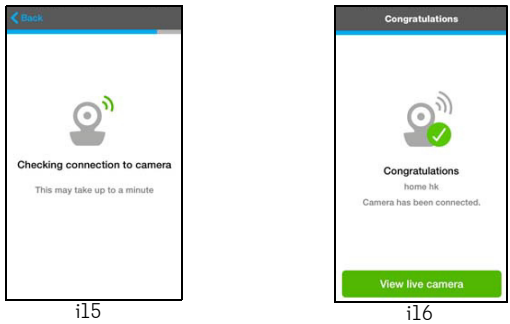

• Tap **View Live Camera** to view the video captured by the Camera Unit. The LED indicator on the Camera Unit will light up in blue.

**ENGLISH**

**iOS**

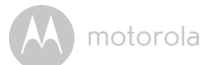

## <span id="page-33-0"></span>*6. Camera Functions:*

## <span id="page-33-1"></span>**6.1 Connecting the Camera Unit to power**

- Insert the small end of the Power Adapter into the Power Adapter Connector and plug the Power Adapter into a suitable electrical outlet.
- Slide the ON/OFF switch to the ON, the blue Power LED will light up. (Note: To switch off the device, slide the ON/OFF switch to OFF.)
- Run the Hubble App on your Android™ or iOS*®* device.
- The Camera view appears on the screen.

## <span id="page-33-2"></span>**6.2 Overview of the Features on Hubble App**

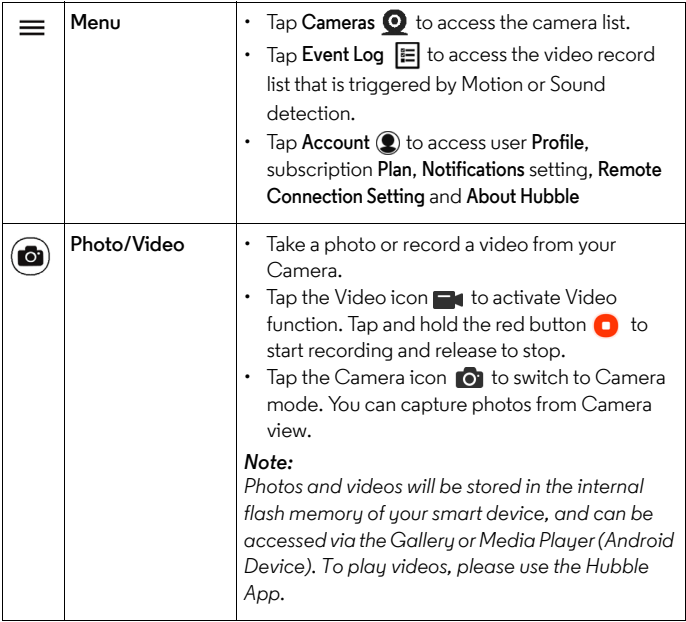

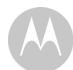

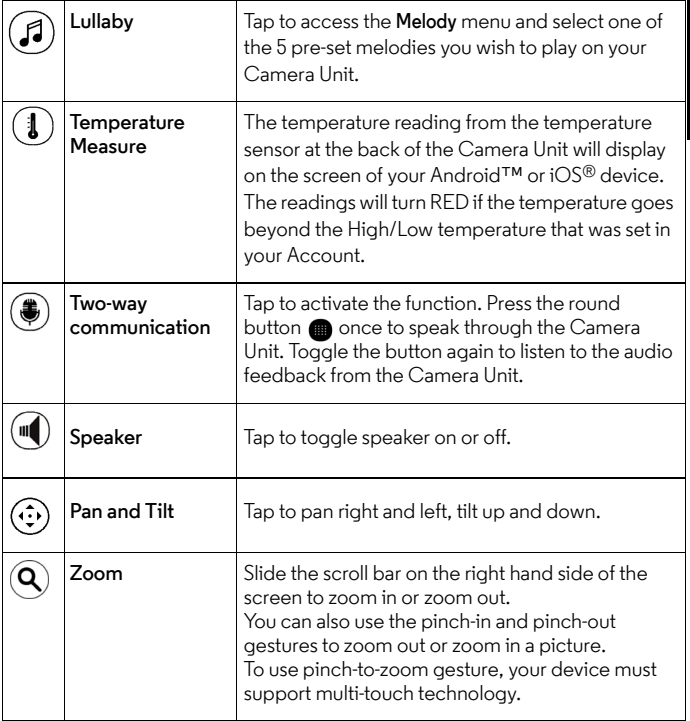

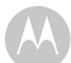

motorola

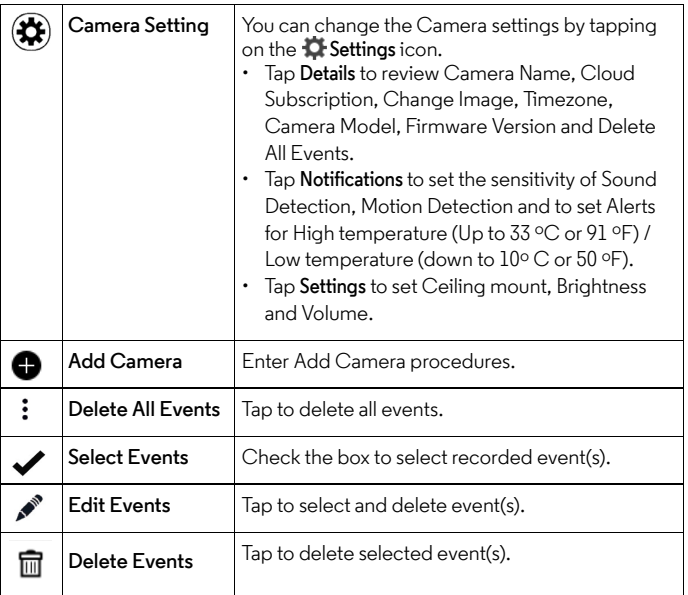

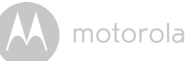

## <span id="page-36-0"></span>*7. Working with PC/Notebook*

- Go to https://app.hubbleconnected.com/#login
- Enter your User Name and Password and then click Login if you have already created an account.
- Click on the Camera list paired in your account via Android™ device or iPhone*®*/iPad*®*, and the Camera view will appear on screen. You can easily stay connected with your favourite people, places and pets with live video streaming.
- On the website, you can change the Settings by following the menu instructions.

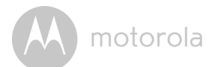

## <span id="page-37-0"></span>*8. Procedure for resetting the Camera*

Note: If your Camera is moved from one router (e.g. home) to another router (e.g. office) or you have Camera setup issues, then the Camera must be reset again. Please reset the Camera with the following procedures:

- **1.** Slide the ON/OFF switch to OFF.<br>**2.** Press and hold the PAIR button on
- **2.** Press and hold the PAIR button on the underside of the Camera, then slide the ON/OFF switch to ON (the LED indicator will light up).
- **3.** Release the PAIR button when you hear a confirmation beep and wait for Camera to complete an internal reset procedure. The LED indicator will turn red and flashes slowly when the Camera is reset successfully.
- **4.** You can add your camera again by following the steps in section [5.3.4](#page-23-0) for Android devices or in section [5.4.4](#page-28-0) for iOS devices.

motorola

## <span id="page-38-0"></span>*9. Disposal of The Device (environment)*

At the end of the product life cycle, you should not dispose of this product with normal household waste. Take this product to a collection point for the recycling of electrical and electronic equipment. The symbol on the product, user's guide and/or box indicates this.

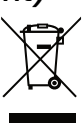

Some of the product materials can be reused if you take them to a recycling point. By reusing some parts or raw materials from used products you make an important contribution to the protection of the environment.

Please contact your local authorities in case you need more information on the collection points in your area.

Dispose of the battery pack in an environmentally-friendly manner according to your local regulations.

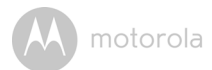

## <span id="page-39-0"></span>*10. Cleaning*

Clean the Baby Monitor with a slightly damp cloth or with an anti-static cloth. Never use cleaning agents or abrasive solvents.

## **Cleaning and care**

- Do not clean any part of the product with thinners or other solvents and chemicals – this may cause permanent damage to the product which is not covered by the warranty.
- Keep the Baby Monitor away from hot, humid areas or strong sunlight, and don't let it get wet.
- Every effort has been made to ensure high standards of reliability for your Baby Monitor. However, if something does go wrong, please do not try to repair it yourself – contact Customer Service for assistance.

## <span id="page-40-0"></span>*11. Help*

## **Display**

#### *No display*

- Try recharging or replacing the battery pack.
- Reset the units. Disconnect the battery pack of the Parent Unit and unplug both the units' electrical power, then plug them back in.
- Is the unit turned on? Press and hold the ON/OFF button  $\Phi$  on the Parent Unit to turn it ON.
- Is the correct camera selected? Change the camera number, if necessary.
- Is the video display turned on? Press the VIDEO ON/OFF button  $\mathbf{\mathcal{Q}}$  to turn it on.
- When operating using batteries only, the Display will go blank after 5 minutes or 30 minutes or 60 minutes to save power (depending on video settings). The unit is still active and will give you audio alerts. You can reactivate the screen by pressing any button.

## **Registration**

## *If the Baby Unit has lost its link with the Parent Unit*

- Try recharging or replacing the battery pack.
- If the Baby Unit is too far away it may be going out of range, so move the Baby Unit closer to the Parent Unit.
- Reset the units by disconnecting them from the battery and electrical power. Wait about 15 seconds before reconnecting. Allow up to one minute for the Baby Unit and the Parent Unit to synchronise.
- See **[2.4 Registration \(Pairing\)](#page-12-0)**, if there is a need to re-register the units.

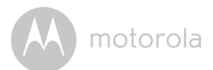

### **Interference**

#### *Noise interference on your Parent Unit*

- Your Baby and Parent Units may be too close. Move them farther apart.
- Make sure there is at least 1 to 2m between the 2 units to avoid audio feedback.
- lf the Baby Unit is too far away it may be out of range, so move the Baby Unit closer to the Parent Unit.
- Make sure the Baby and Parent Units are not near other electrical equipment, such as a television, computer or cordless/mobile telephone.
- Use of other 2.4 GHz products, such as wireless networks (Wi-Fi® routers), Bluetooth® systems, or microwave ovens, may cause interference with this product, so keep the Baby Monitor away at least 1.5m from these types of products, or turn them off if they appear to be causing interference.
- If the signal is weak, try moving the Parent and/or Baby Unit to different positions in the rooms.

#### **Noise interference on your device**

To avoid background noise or echoes, ensure that there is enough distance between your device and the Wi-Fi® Camera Unit.

Use of other 2.4 GHz products, such as Bluetooth® systems or microwave ovens, may cause interference with this product. Keep the Wi-Fi® Camera Unit at least 1 metre away from these types of products, or turn them off if they appear to be causing interference.

#### **Lost connection**

Check your Wi-Fi® settings. If necessary reconnect your Wi-Fi®. Ensure the Wi-Fi ® Camera Unit is switched ON. Wait a few minutes to make the connection with the Wi-Fi® system.

#### **If you forgot your password**

If you do not remember your password, tap Forgot password and submit your e-mail address. A new password will be sent to your e-mail address immediately.

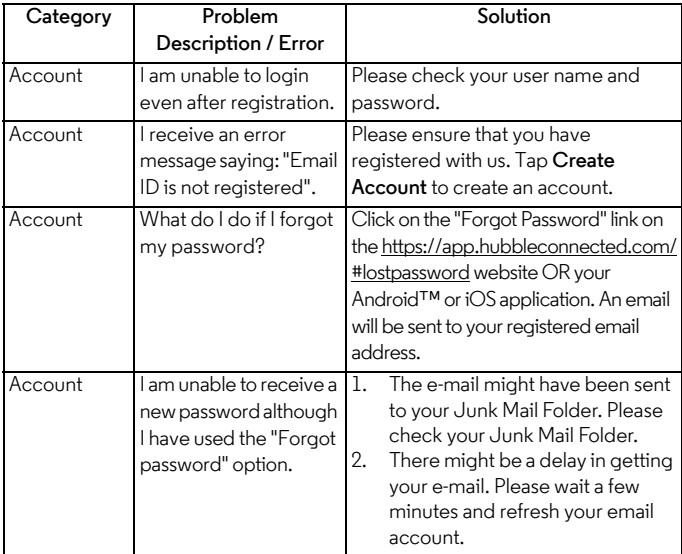

## **Troubleshooting for Wi-Fi® Internet Viewing**

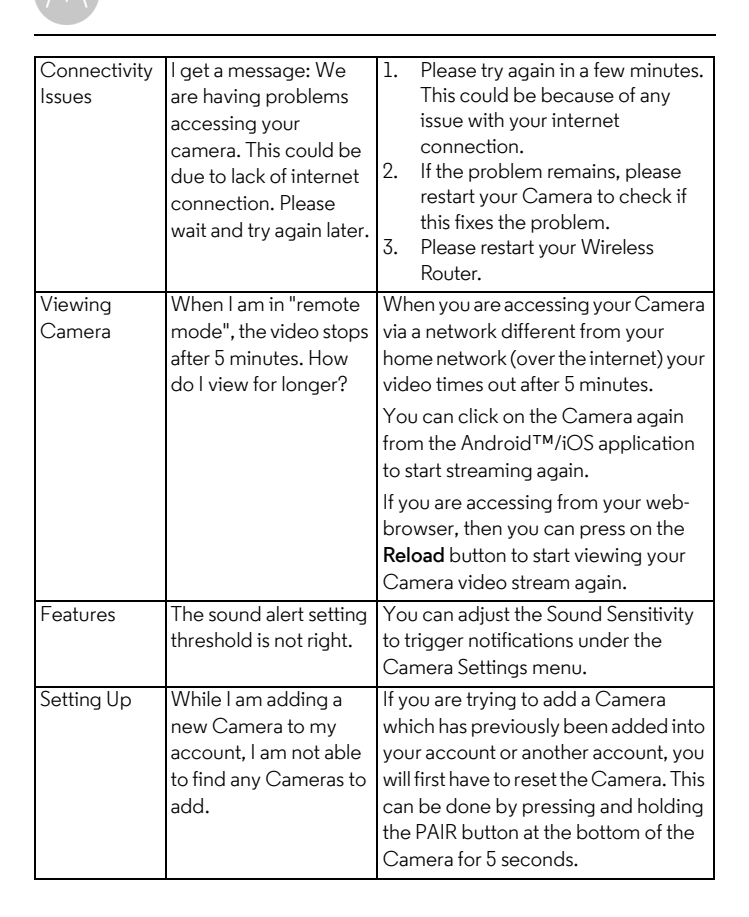

motorola

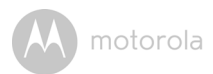

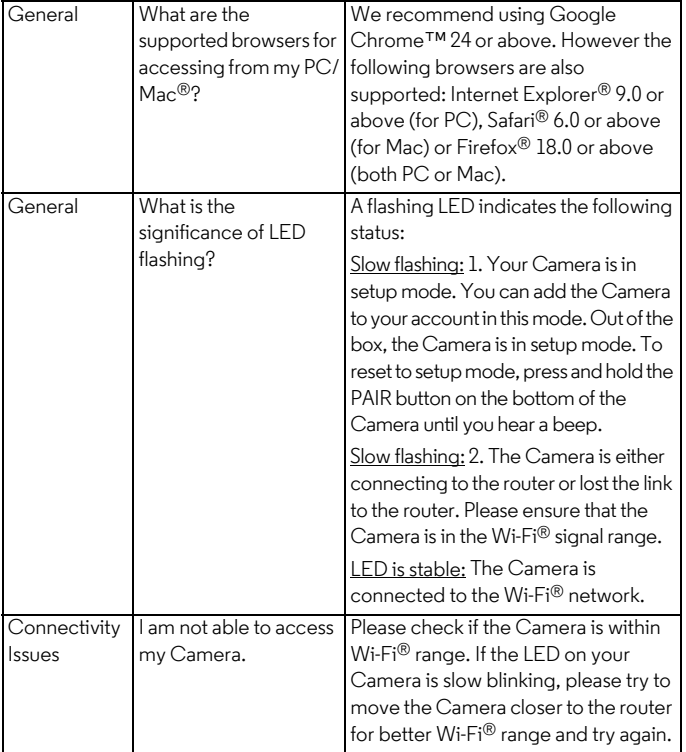

motorola

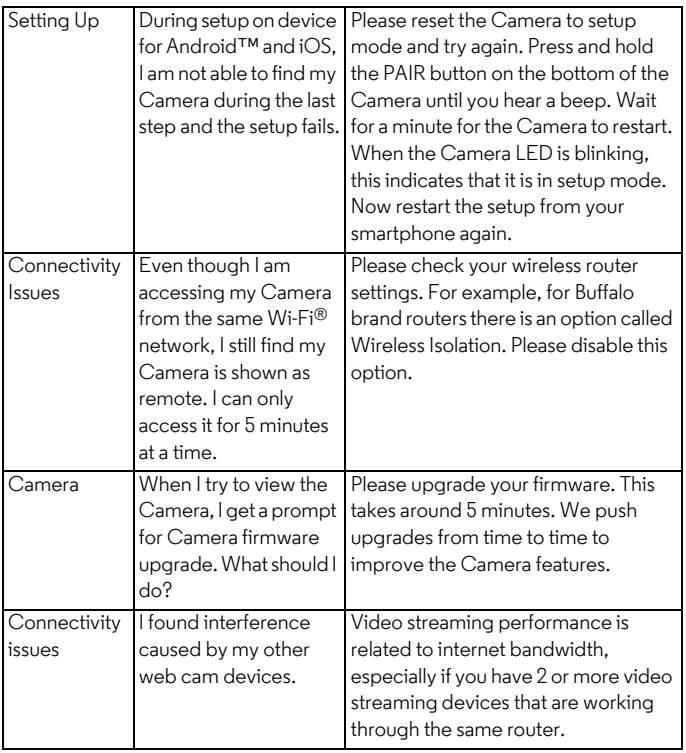

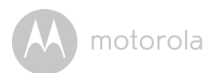

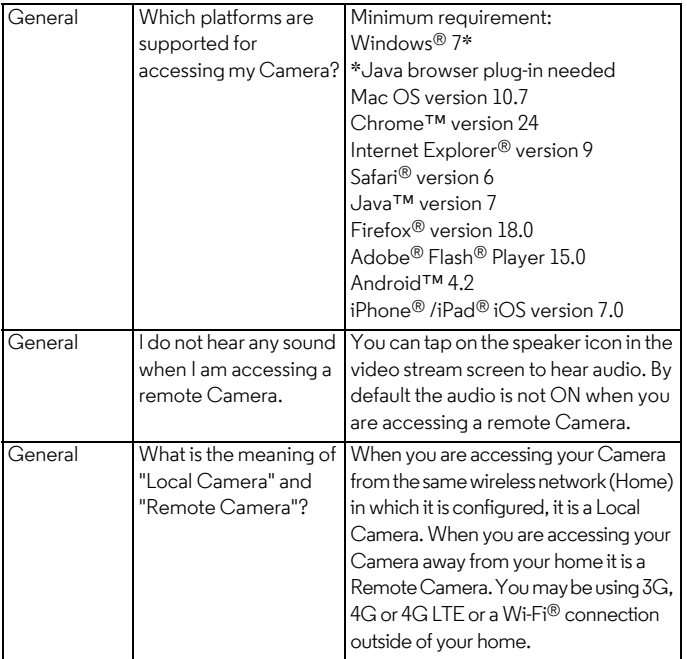

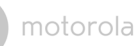

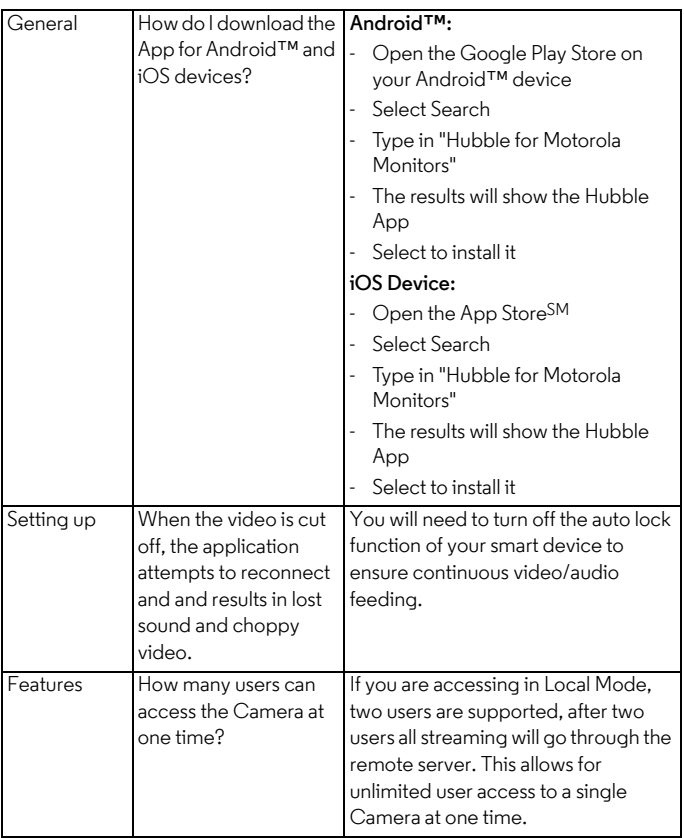

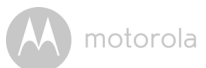

## <span id="page-48-0"></span>*12. General Information*

**lf your product is not working properly....**

- 1. Read this User's Guide or the Quick Start Guide.
- 2. Contact Customer Service: +44 (0) 844 557 00809 (UK only) +44 (0) 8187 62092 (ROI)

To order a replacement battery pack, contact customer service.

### **Consumer Products and Accessories Limited Warranty ("Warranty")**

Thank you for purchasing this Motorola branded product manufactured under license by Binatone Electronics International LTD ("BINATONE").

#### *What Does this Warranty Cover?*

Subject to the exclusions contained below, BINATONE warrants that this Motorola branded product ("Product") or certified accessory ("Accessory") sold for use with this product that it manufactured to be free from defects in materials and workmanship under normal consumer usage for the period outlined below. This Warranty is your exclusive warranty and is not transferable.

#### *Who is covered?*

This Warranty extends only to the first consumer purchaser, and is not transferable.

### *What will BINATONE do?*

BINATONE or its authorised distributor at its option and within a commercially reasonable time, will at no charge repair or replace any Products or Accessories that does not conform to this Warranty. We may use functionally equivalent reconditioned/ refurbished/ pre-owned or new Products, Accessories or parts.

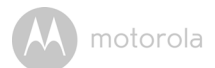

#### *What Other Limitations Are There?*

ANY IMPLIED WARRANTIES, INCLUDING WITHOUT LIMITATION THE IMPLIED WARRANTIES OF MERCHANTABILITY AND FITNESS FOR A PARTICULAR PURPOSE, SHALL BE LIMITED TO THE DURATION OF THIS LIMITED WARRANTY, OTHERWISE THE REPAIR OR REPLACEMENT PROVIDED UNDER THIS EXPRESS LIMITED WARRANTY IS THE EXCLUSIVE REMEDY OF THE CONSUMER, AND IS PROVIDED IN LIEU OF ALL OTHER WARRANTIES, EXPRESS OR IMPLIED. IN NO EVENT SHALL MOTOROLA OR BINATONE BE LIABLE, WHETHER IN CONTRACT OR TORT (INCLUDING NEGLIGENCE) FOR DAMAGES IN EXCESS OF THE PURCHASE PRICE OF THE PRODUCT OR ACCESSORY, OR FOR ANY INDIRECT, INCIDENTAL, SPECIAL OR CONSEQUENTIAL DAMAGES OF ANY KIND, OR LOSS OF REVENUE OR PROFITS, LOSS OF BUSINESS, LOSS OF INFORMATION OR OTHER FINANCIAL LOSS ARISING OUT OF OR IN CONNECTION WITH THE ABILITY OR INABILITY TO USE THE PRODUCTS OR ACCESSORIES TO THE FULL EXTENT THESE DAMAGES MAY BE DISCLAIMED BY LAW.

Some jurisdictions do not allow the limitation or exclusion of incidental or consequential damages, or limitation on the length of an implied warranty, so the above limitations or exclusions may not apply to you. This Warranty gives you specific legal rights, and you may also have other rights that vary from one jurisdiction to another.

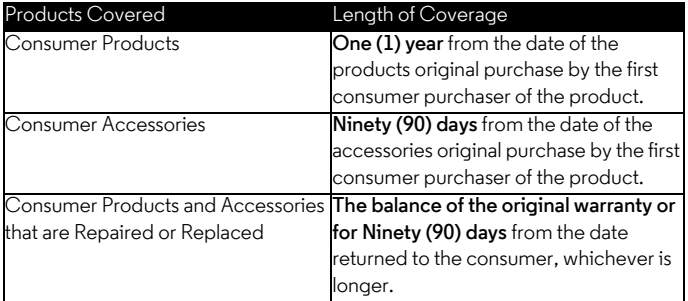

#### **Exclusions**

**Normal Wear and Tear.** Periodic maintenance, repair and replacement of parts due to normal wear and tear are excluded from coverage.

**Batteries.** Only batteries whose fully charged capacity falls below 80% of their rated capacity and batteries that leak are covered by this Warranty.

**Abuse & Misuse.** Defects or damage that result from: (a) improper operation, storage, misuse or abuse, accident or neglect, such as physical damage (cracks, scratches, etc.) to the surface of the product resulting from misuse; (b) contact with liquid, water, rain, extreme humidity or heavy perspiration, sand, dirt or the like, extreme heat, or food; (c) use of the Products or Accessories for commercial purposes or subjecting the Product or Accessory to abnormal usage or conditions; or (d) other acts which are not the fault of MOTOROLA or BINATONE, are excluded from coverage.

**Use of Non-Motorola branded Products and Accessories.** Defects or damage that result from the use of Non-Motorola branded or certified Products or Accessories or other peripheral equipment are excluded from coverage.

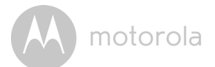

**Unauthorised Service or Modification.** Defects or damages resulting from service, testing, adjustment, installation, maintenance, alteration, or modification in any way by someone other than MOTOROLA, BINATONE or its authorised service centres, are excluded from coverage.

**Altered Products.** Products or Accessories with (a) serial numbers or date tags that have been removed, altered or obliterated; (b) broken seals or that show evidence of tampering; (c) mismatched board serial numbers; or (d) nonconforming or non-Motorola branded housings, or parts, are excluded from coverage.

**Communication Services.** Defects, damages, or the failure of Products or Accessories due to any communication service or signal you may subscribe to or use with the Products or Accessories is excluded from coverage.

#### *How to Obtain Warranty Service or Other Information?*

To obtain service or information, please call:

+44 (0) 844 557 0890 (UK only)

+44 (0) 8187 62092 (ROI)

You will receive instructions on how to ship the Products or Accessories at your expense and risk, to a BINATONE authorised Repair Centre.

To obtain service, you must include: (a) the Product or Accessory; (b) the original proof of purchase (receipt) which includes the date, place and seller of the Product; (c) if a warranty card was included in your box, a completed warranty card showing the serial number of the Product; (d) a written description of the problem; and, most importantly; (e) your address and telephone number.

These terms and conditions constitute the complete warranty agreement between you and BINATONE regarding the Products or Accessories purchased by you, and supersede any prior agreement or representations, including representations made in any literature publications or promotional materials issued by BINATONE or representations made by any agent, employee or staff of BINATONE, that may have been made in connection with the said purchase.

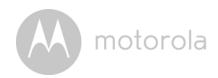

**BINATONE TELECOM PLC** 1 Apsley Way London NW2 7HF United Kingdom Tel: +44(0) 20 8955 2700 Fax: +44(0) 20 8344 8877 e-mail: binatoneuk@binatonetelecom.co.uk

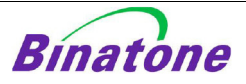

#### **EC Declaration of Conformity**

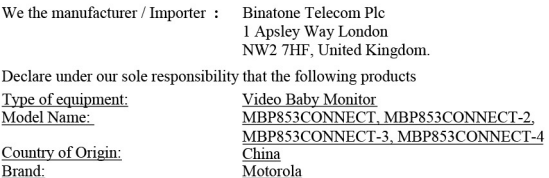

complies with the essential protection requirements of R&TTE Directive 1999/5/EC on the approximation of the laws of the Member States relating to Radio Spectrum Matters, the Council Directive 2004/108/EC on the approximation of the laws of the Member States relating to *electromagnetic compatibility (EMC)* and the European Community Directive 2006/95/EC relating to *Electrical Safety*. Directive 2011/65/EC on the restriction of use of hazardous substances (RoHS) and 2009/125/EC relating to ecodesign requirement for Energy-Related Products (ErP).

Assessment of compliance of the product with the requirements relating to the essential requirements according to Article 3 R&TTE was based on Annex III of the Directive 1999/5/EC and the following standard:

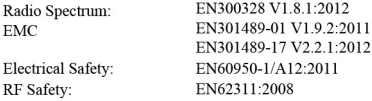

The product is labelled with the European Approval Marking CE as show. Any Unauthorised modification of the product voids this Declaration.

 $\epsilon$ 

Manufacturer / Importer (Signature of authorised person)

Karl Heinz Mueller / Chief Technical Officer

London, 20 December, 2014

Place & Date

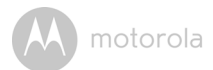

## <span id="page-53-0"></span>*13. Technical Specifications*

#### **Baby Unit**

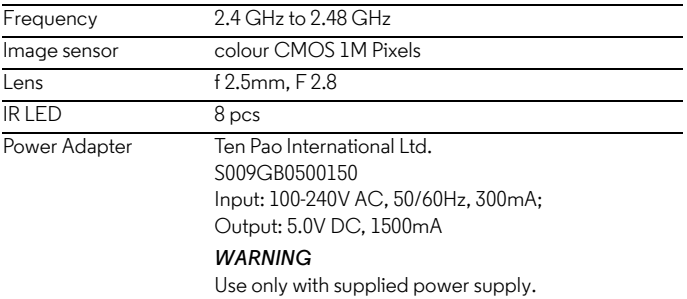

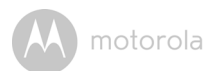

#### **Parent Unit**

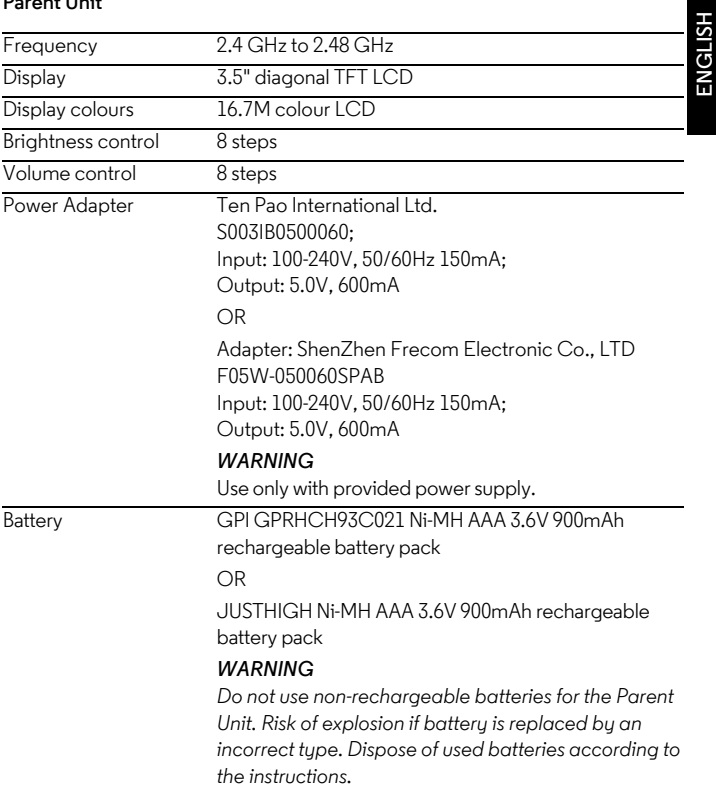

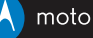

motorola

Manufactured, distributed or sold by Binatone Electronics International LTD., official licensee for this product. MOTOROLA and the Stylised M logo are trademarks or registered trademarks of Motorola Trademark Holdings, LLC. and are used under license. Apple logo and Safari are trademarks of Apple Inc., registered in the U.S. and other countries. App Store is a service mark of Apple Inc. Google Play, Android, and Chrome are trademarks of Google Inc. Wi-Fi is a trademark of the Wi-Fi Alliance. Internet Explorer and Windows are trademarks of the Microsoft group of companies. Firefox is a registered trademark of the Mozilla Foundation. Adobe and Flash are either registered trademarks or trademarks of Adobe Systems Incorporated. Java is a registered trademark of Oracle and/or its affiliates. All other trademarks are the property of their respective owners. © 2015 Motorola Mobility LLC. All rights reserved.

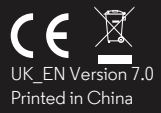